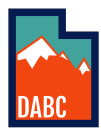

## Creating a Special Orders Account

In order to use special orders, you need to create an account - to do this follow the instructions below.

1. Navigate to special orders <https://abc.utah.gov/products/special-orders/> - and click the "Place a Special Order" button

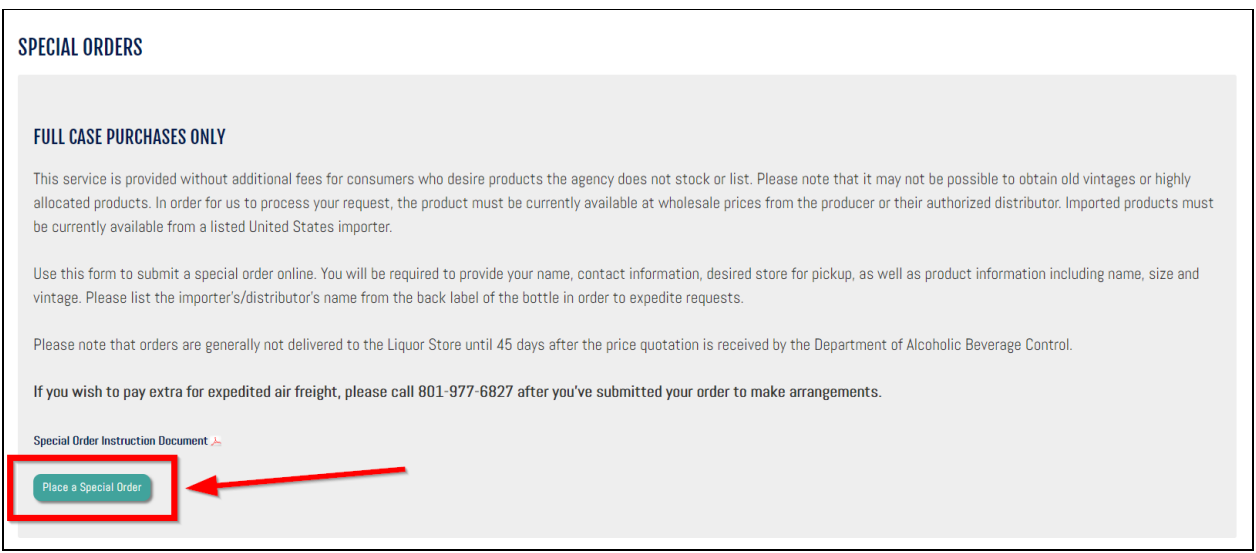

2. Select the appropriate customer type (in this case - a retail customer login)

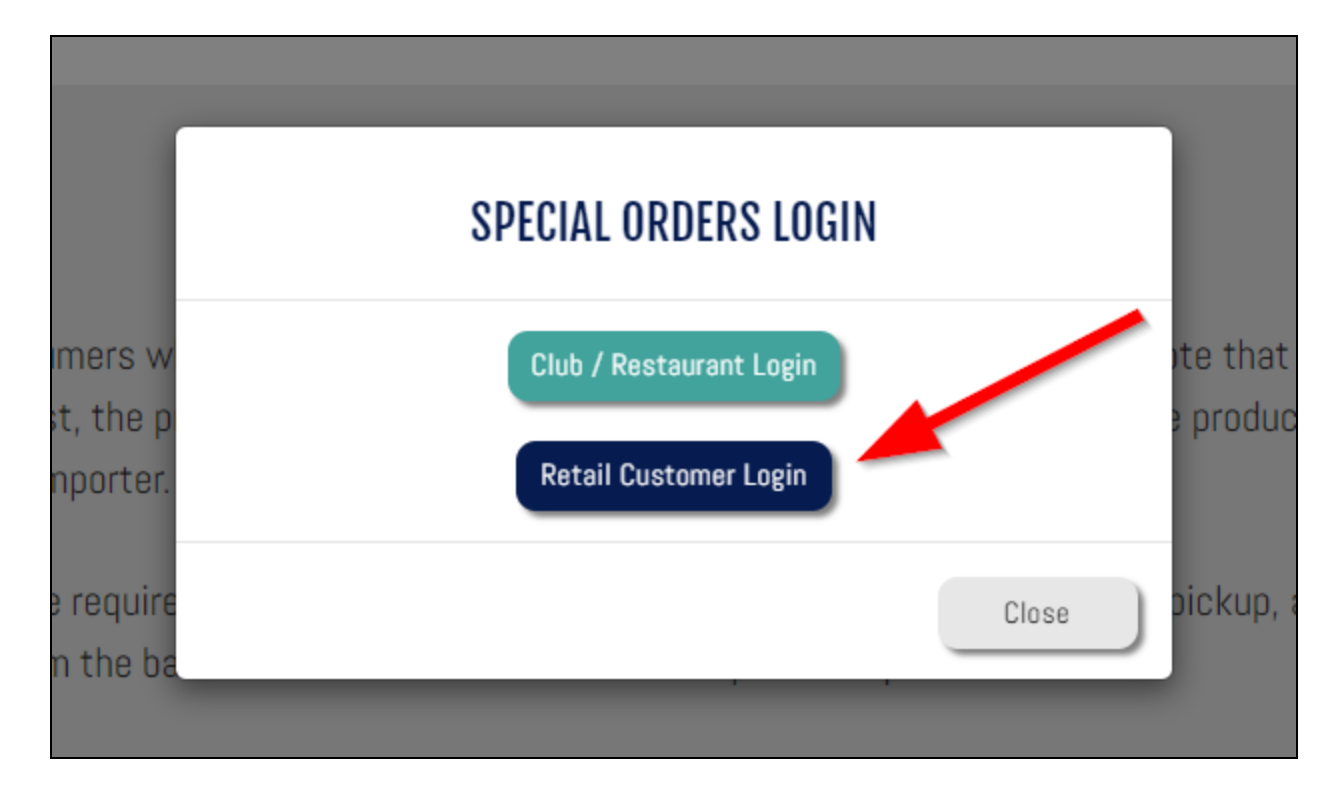

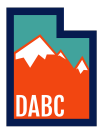

3. Click on the orange "Create Account" button towards the bottom left of the box on the screen.

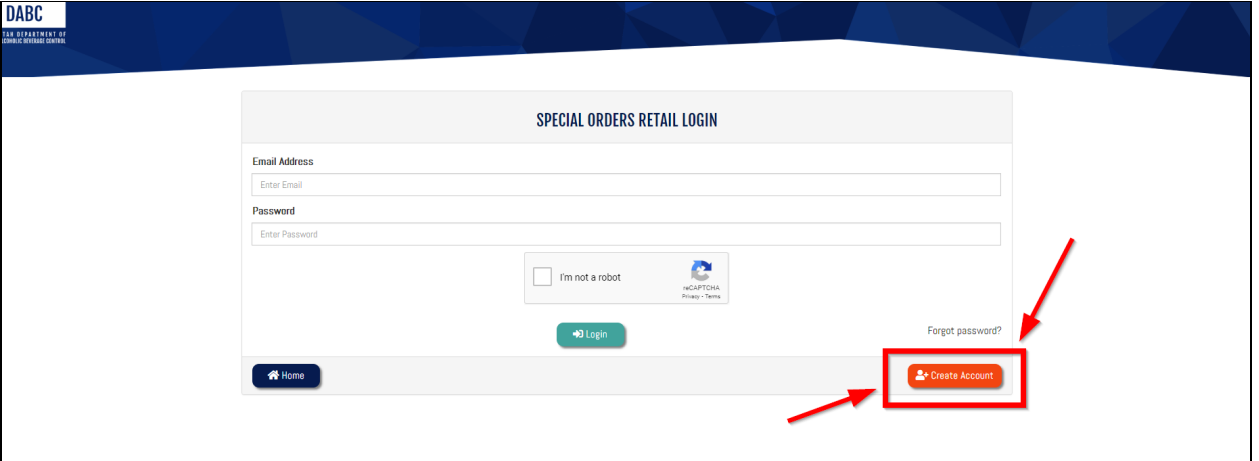

4. Enter the appropriate information, select your default store, prove you are not a robot, and then click the orange "Create New Account" button.

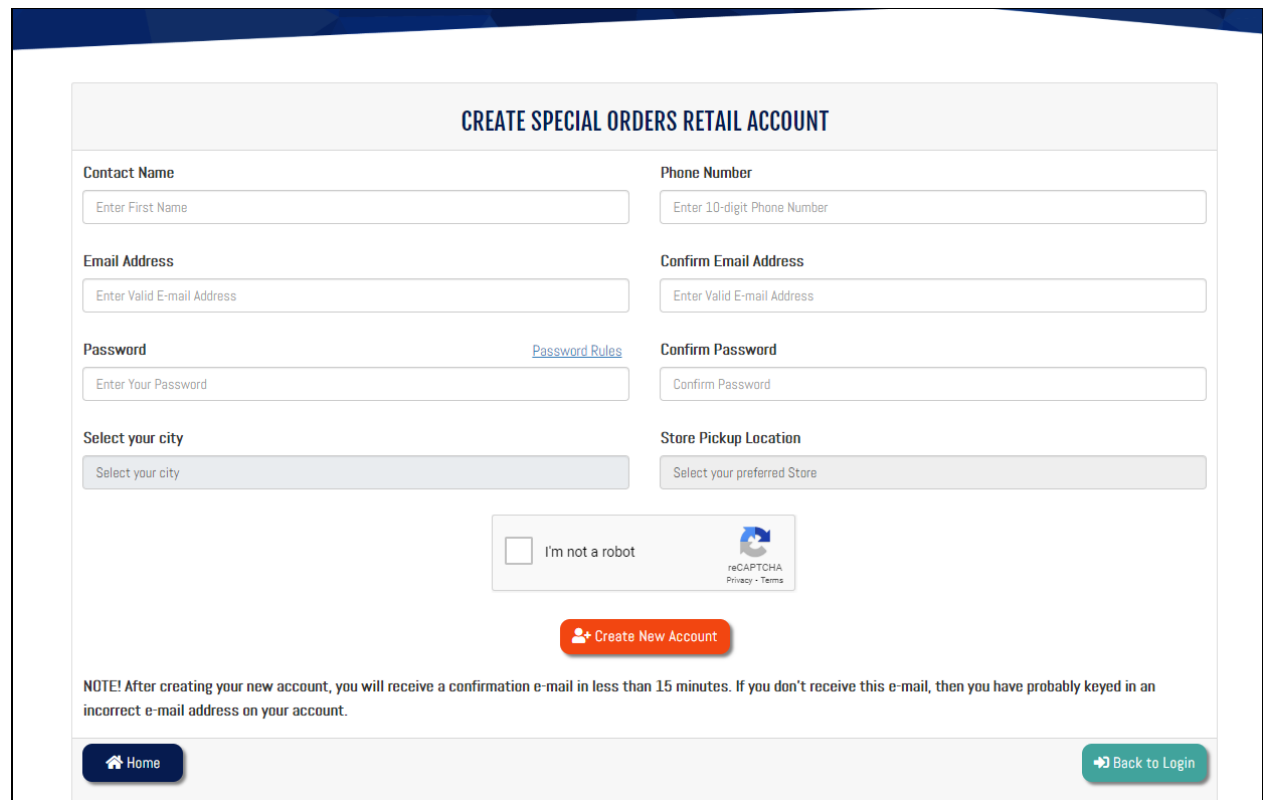

5. You must confirm your email to create a new account, visit your inbox and click on the verification link in the email you received.

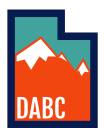

## UTAH DEPARTMENT OF ALCOHOLIC BEVERAGE CONTROL CREATING A SPECIAL ORDERS ACCOUNT

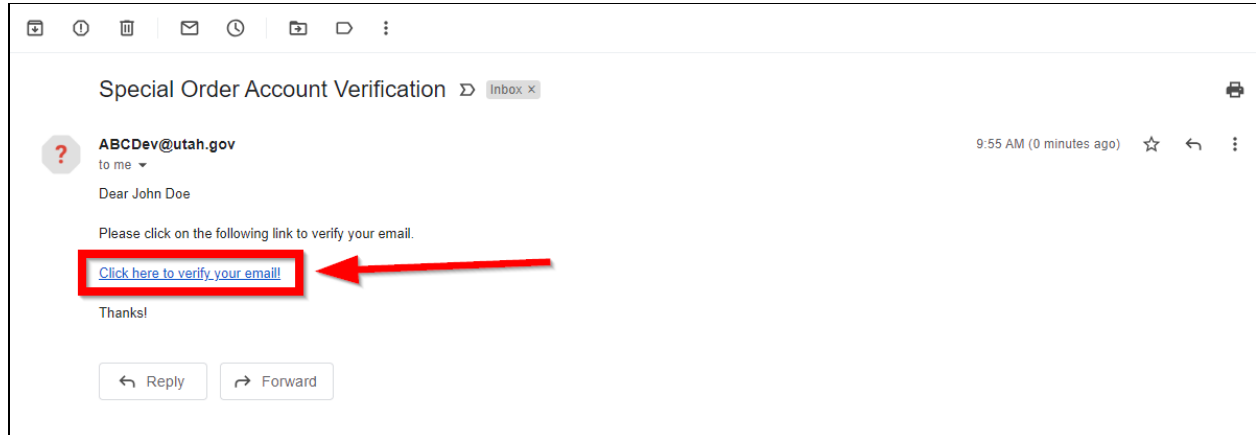

6. Click the confirm button in the resulting screen.

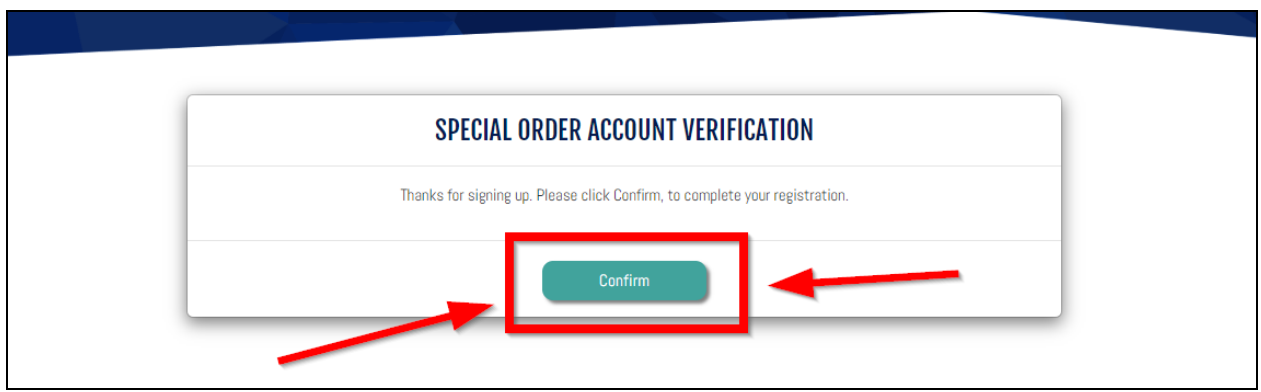

7. Once your account is confirmed you will be able to login with your email and password used to set up the account. Remember to prove you're not a robot and then click Login.

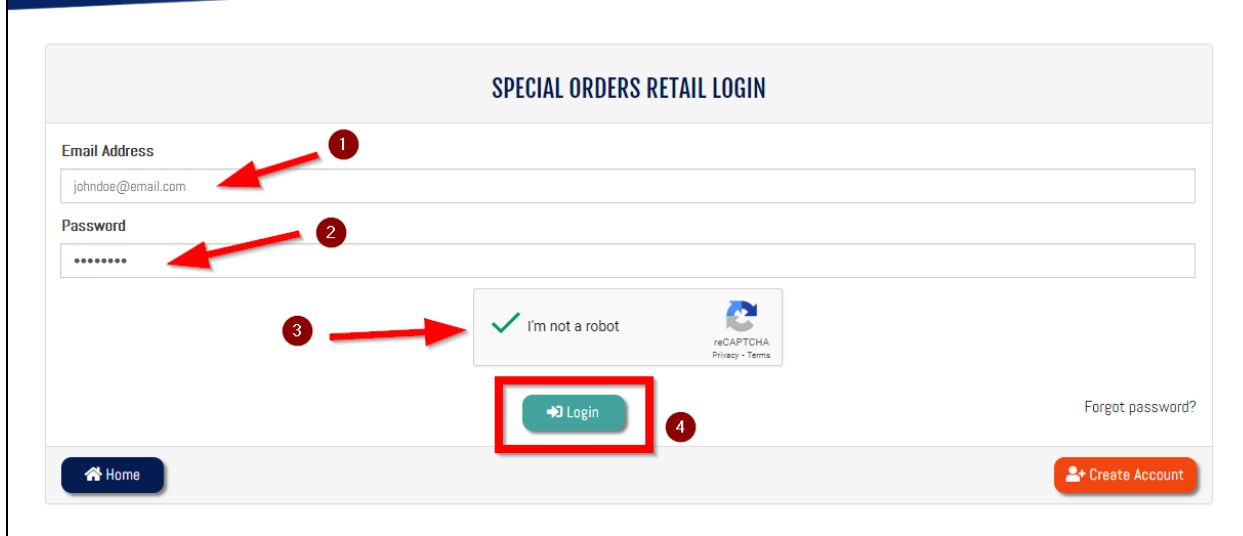

8. You are now ready to place a special order.